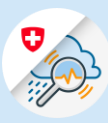

## Guida Registrazione in GIN

Creazione di un CH-Login in GIN.

## 1. Registrazione in CH-Login

1.1 Attivare [www.gin.admin.ch](http://www.gin.admin.ch/) nel browser.

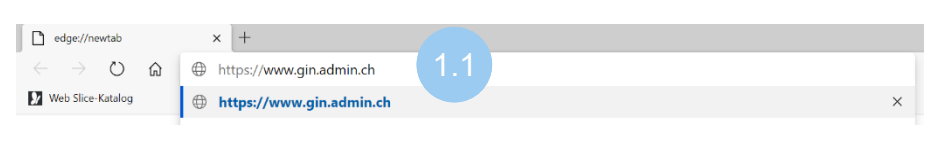

1.2 Cliccare su «Create account».

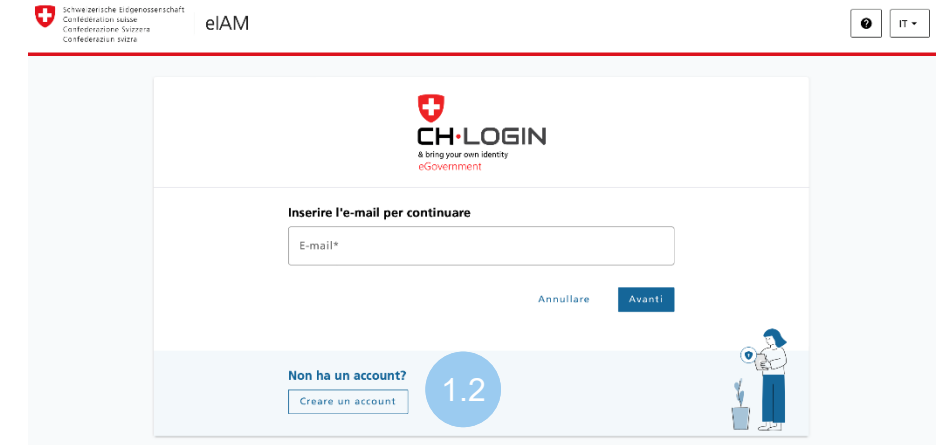

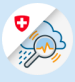

1.3 Compilare i campi e cliccare su «Avanti».

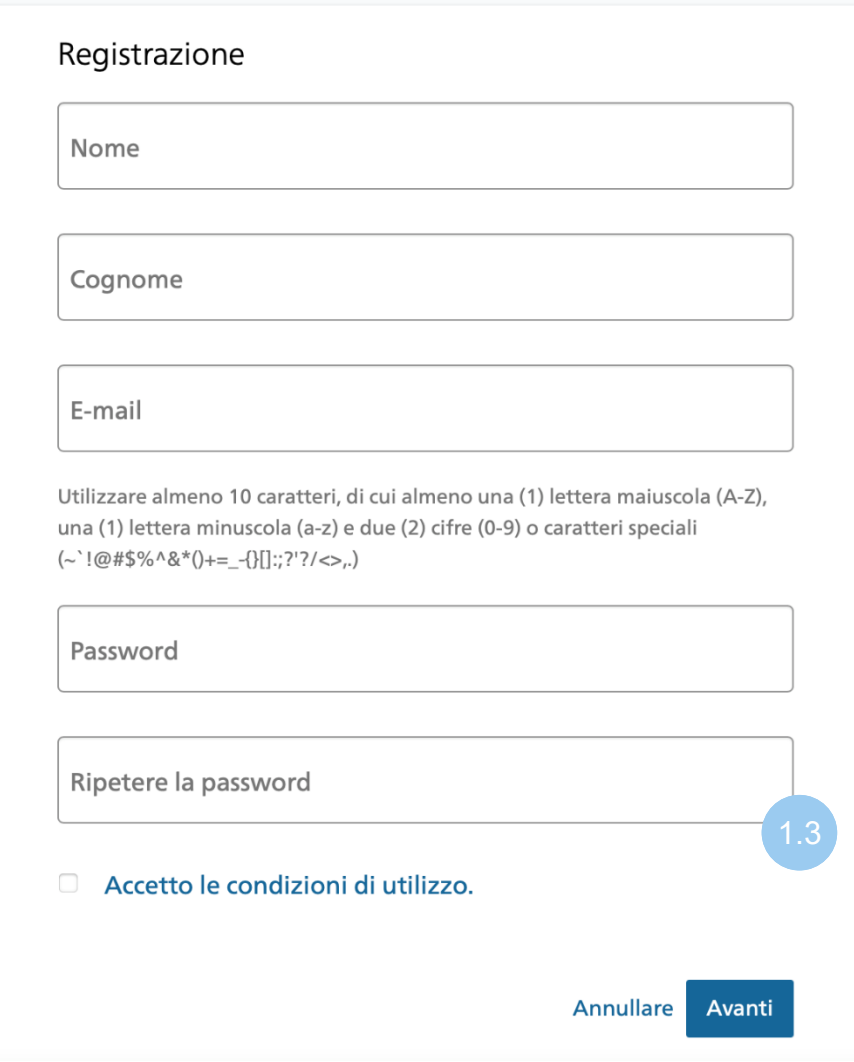

1.4 Inserire il codice di conferma ricevuto per e-mail e cliccare su «Avanti».

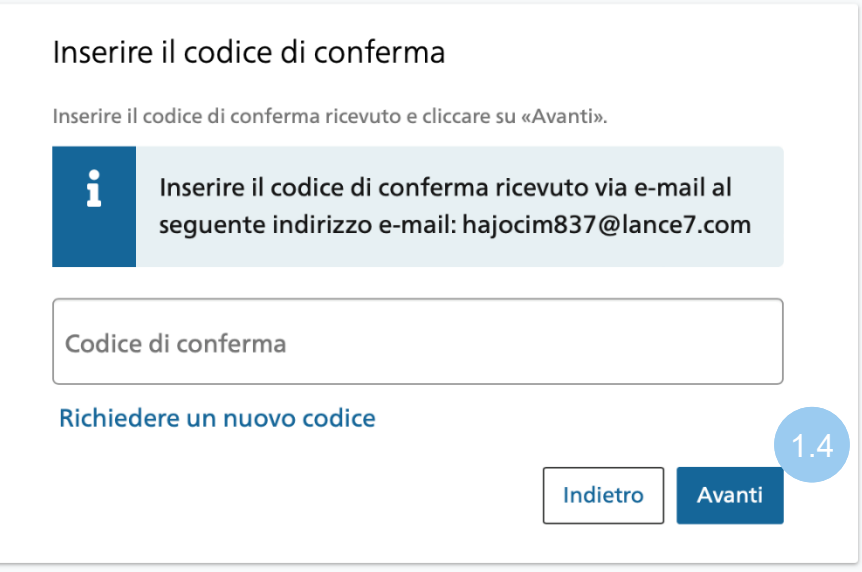

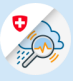

1.5 Cliccare su «Attivare l'autenticazione a due Account creato fattori». Benvenuto Registrazione completata con successo. 1.5 Attivare l'autenticazione a due fattori

1.6 Cliccare su «Avanti».

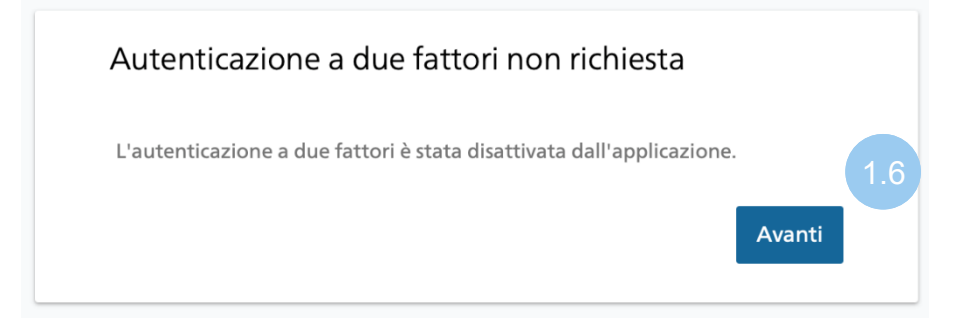

## 2. Registrazione in GIN

2.1 Cliccare su «Richiedere un accesso a GIN».

## Aucun droit d'accès à l'application A Vous n'avez aucun droit d'accès à cette application. Veuillez cliquer sur le lien ci-après pour demander un droit d'accès

# Demander un droit d'accès à GINC

## Point d'assistance Téléphone: +41 848 162 000

Heures d'ouverture : 24 heures sur 24, 7 jours sur 7

### Administration de la plate-forme

E-mail: useradmin@gin.admin.ch

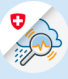

#### 2.2 Compilare i campi e cliccare su «Continuare».

#### Richiesta accesso

Si prega di compilare tutti i campi necessari. Per ulteriori informazioni, utilizzare il campo Commenti. Leggere e accettare le condizioni d'uso. Poi clicca su "Continuare".

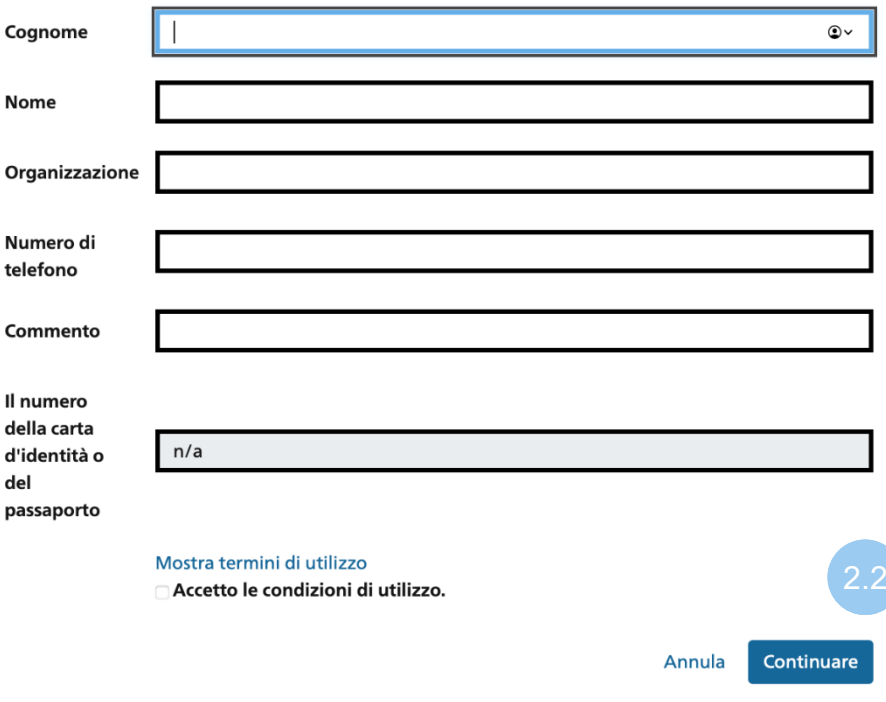

2.3 Conclusione della domanda di accesso.

### Conclusione della richiesta di accesso

La richiesta verrà elaborata il più rapidamente possibile. Si prega di notare che questo può richiedere diversi giorni lavorativi a seconda dell'applicazione.

Se la richiesta non è stata elaborata entro un periodo di tempo ragionevole, contattare il proprio helpdesk.

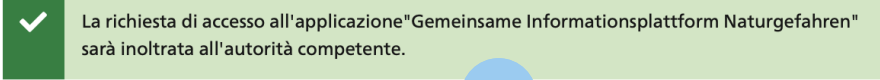